# **Gegevens Delen en Synchroniseren met Drive Gebruikershandleiding**

## **Gegevens Delen en Synchroniseren met Drive: Gebruikershandleiding**

publicatie datum woensdag, 06. september 2023 Copyright © OX Software GmbH. Dit document is intellectueel eigendom van OX Software GmbH.

Dit document mag geheel of gedeeltelijk gekopieerd worden zolang elke kopie deze copyright melding heeft. De informatie in dit boek is met de grootste zorg samengesteld. Toch kunnen foutieve gegevens niet worden uitgesloten. OX Software GmbH, de auteurs en de vertalers zijn niet aansprakelijk voor mogelijke fouten en hun gevolgen. De namen van software en hardware die in deze handleiding gebruikt worden zijn mogelijk geregistreerde handelsmerken, ze worden gebruikt zonder garantie van vrije bruikbaarheid. OX Software GmbH volgt in het algemeen de spelling van de producenten. De reproductie van merknamen, handelsnamen, logo's, enz. in dit boek (zelfs zonder speciale markering) kan in geen geval de zienswijze rechtvaardigen dat dergelijke namen vrij beschouwd kunnen worden (voor hetdoel van handelsmerk en merknaamregelgeving).

# **Inhoudsopgave**

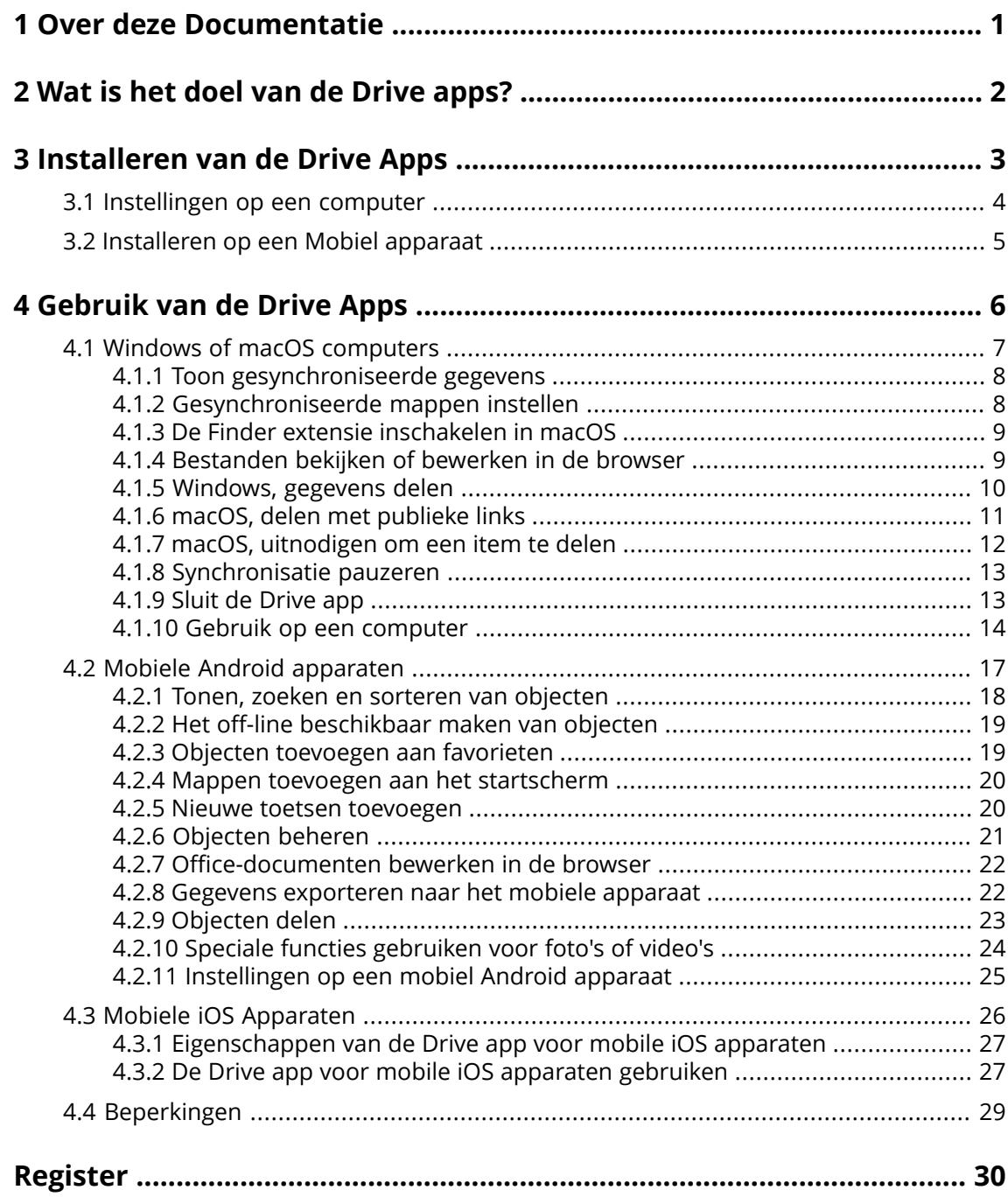

## <span id="page-3-0"></span>**1 Over deze Documentatie**

<span id="page-3-1"></span>De volgende informatie zal u helpen bij het beter benutten van de documentatie.

#### **Voor welke doelgroep is deze documentatie bedoeld?**

Deze documentatie is gericht aan gebruikers die de Drive app willen gebruiken om bestanden en mappen te synchroniseren op hun computer of mobiele apparaat met de groupware server.

#### **Welke aannamen zijn gemaakt voor deze documentatie?**

De documentatie is geschreven in de veronderstelling dat de gebruiker vertrouwd is met het gebruik van een mobiel apparaat.

#### **Welke inhoud is in deze documentatie beschreven?**

Deze documentatie bevat de volgende informatie:

- **▪** In Wat is het doel van de Drive [apps?](#page-4-0) vindt u een beschrijving van de Drive apps.
- **▪** In [Installeren](#page-5-0) van de Drive Apps leert u hoe u een Drive app kan installeren en instellen op uw systeem.
- **▪** In [Gebruik](#page-8-0) van de Drive Apps vindt u details voor het praktisch toepassen van de Drive apps.

Deze documentatie beschrijft de werking op basis van een standaard groupware installatie en configuratie. De geïnstalleerde versie en de configuratie kunnen afwijken van wat hier beschreven wordt.

#### **Overige Help**

Een volledige handleiding voor de groupware kan u vinden in de Groupware gebruikershandleiding.

## <span id="page-4-0"></span>**2 Wat is het doel van de Drive apps?**

<span id="page-4-2"></span>Een Drive app moet lokaal geïnstalleerd zijn op uw computer of mobiele apparaat. Deze Drive app maakt het mogelijk bestanden en mappen te benaderen die op de server staan. De Drive app synchroniseert gegevens tussen uw lokale machine of uw mobiele apparaat en de server.

- **▪** Om een computer te synchroniseren moet u de volgende mappen aanmaken:
	- **▫** Een lokale map op uw computer.
	- **▫** Eén of meerdere remote mappen op de Groupware server.
- **▪** Afhankelijk van de versie van de Drive app, is er een optie op uw mobiele apparaat om foto's en video's te uploaden naar de server. Deze functie heet Camera upload (iOS) of Automatic upload (Android).

Elke aanpassing die wordt uitgevoerd op de server, wordt doorgevoerd op de computer en de mobiele apparaten. Elke wijziging op een computer of een mobiel apparaat wordt doorgevoerd op de server en andere apparaten.

Afhankelijk van de server configuratie, gebruikt u één van de volgende mappen voor de synchronisatie op een computer:

- **▪** Mijn bestanden
- **▪** Openbare bestanden
- **▪** Gedeelde bestanden

<span id="page-4-1"></span>U kan de Drive apps gebruiken om samen te werken met andere gebruikers of externe partners door het delen van bestanden en mappen met schrijf of bewerk rechten.

De volgende systemen worden ondersteund:

- **▪** Windows
- **▪** macOS
- **▪** iOS
- **▪** Android

## <span id="page-5-0"></span>**3 Installeren van de Drive Apps**

<span id="page-5-1"></span>Leer hoe u Drive app installeert:

- **▪** [Instellingen](#page-6-0) op een computer (p. 4)
- **▪** [Installeren](#page-7-0) op een Mobiel apparaat (p. 5)

Opmerking: Om deze optie te gebruiken moet Drive beschikbaar zijn op uw groupware server. Neem voor details contact op met uw beheerder of dienstverlener.

Om uw gegevens beter te beveiligen kan u een applicatiewachtwoord voor de Drive app ingeven in de groupware instellingen. Voor meer informatie kan u vinden in de gebruikershandleiding van de groupware bij het onderwerp: Applicatiewachtwoorden.

## <span id="page-6-0"></span>**3.1 Instellingen op een computer**

#### <span id="page-6-1"></span>**Het installeren van een Drive app op uw computer gaat als volgt:**

- **1.** Gebruik de groupware om het installatieprogramma te downloaden dat geschikt is voor uw [systeem](#page-4-1) [\[2\].](#page-4-1) Afhankelijk van de Groupware serverinstellingen heeft u de volgende mogelijkheden:
	- Klik op het **Instellingen** pictogram **El** aan de rechterzijde van de menubalk. Klik op **Verbind uw apparaat** in het menu.
		- Een wizard wordt gestart. Volg de instructies in de wizard.
	- **<u>■ Klik op het systeemmenu pictogram Maan de rechterzijde van de menubalk. Klik op Instellingen</u>** in het menu. Klik op **Downloads** in de zijbalk. Volg de download instructies in het hoofdgebied.

Afhankelijk van de Groupware serverinstellingen, kunt u widgets met Drive installatie informatie vinden op de Portaalpagina.

- **2.** Start het installatieprogramma. Een wizard leidt u door de enkele stap. Volg de instructies. Als de installatie is voltooid, wordt de installatie wizard getoond.
- **3.** Volg de instructies op het *Welkom bij Bestanden* scherm. Afhankelijk van de computer geeft u de volgende detailgegevens op:
	- **▪** Uw Groupware servers gebruikersnaam of e-mailadres. Als de server-URL niet kon worden bepaald, wordt deze opgevraagd. Op een macOS computer wordt de server URL altijd gevraagd.
	- **▪** Uw Groupware serverwachtwoord.

#### Klik op **Volgende**.

- **4.** In de volgende stap kunt u de te synchroniseren mappen instellen en een locatie op uw computer om ze op te slaan. Klik hiervoor op **Mapinstellingen aanpassen**.
- **5.** Op een macOS-computer: volg de instructies om de Finder-extensie in te schakelen. Om de instellingen te voltooien klikt u op **Start nu**.

Resultaat: De mappen worden gesynchroniseerd. Afhankelijk van de hoeveelheid gegevens kan dit enige tijd in beslag nemen.

## <span id="page-7-0"></span>**3.2 Installeren op een Mobiel apparaat**

#### <span id="page-7-1"></span>**Het installeren van een Drive app op uw computer gaat als volgt:**

**1.** Bezoek de app store van uw mobile apparaat. Installeer de Drive app.

U kan de downloadlinks ook vinden op de Groupware server als u op **Downloads** klikt in de zijbalk van de groupware instellingen.

Afhankelijk van de Groupware server configuratie, worden widgets met links naar de appstore getoond op de Portaal-pagina.

- **2.** Nadat de installatie is voltooid zal een wizard u door de volgende stappen leiden:
	- **▪** Geef de server url van de groupware server.
	- **▪** Voer uw aanmeldgegevens in van de groupware server.

Afhankelijk van de Drive app-versie, zal het gedrag verschillen nadat de configuratie is voltooid.

- **▪** Als u de Android-versie hebt geïnstalleerd, worden uw persoonlijke Drive mappen weergegeven in de Drive app.
- **▪** Als u de iOS-versie hebt geïnstalleerd, wordt u gevraagd om Drive als opslaglocatie toe te voegen aan de iOS Files-app.

Zodra dit is voltooid, toont de iOS app de volgende zaken: "Bestanden" Uw persoonijke Drivemappen.

## <span id="page-8-0"></span>**4 Gebruik van de Drive Apps**

<span id="page-8-1"></span>Vanaf het moment dat een Drive app is geïnstalleerd, doet deze zijn werk in de achtergrond zonder uw hulp. Er zijn echter bepaalde functies voor informatie- en configuratiedoeleinden. Deze functies variëren afhankelijk van of u een Drive app op een computer of op een mobiel apparaat gebruikt.

- **▪** Windows of macOS [computers](#page-9-0) (p. 7)
- **▪** Mobiele Android [apparaten](#page-19-0) (p. 17)
- **▪** Mobiele iOS [Apparaten](#page-28-0) (p. 26)
- **▪** [Beperkingen](#page-31-0) (p. 29)

## <span id="page-9-0"></span>**4.1 Windows of macOS computers**

<span id="page-9-1"></span>De volgende functies zijn beschikbaar op een Windows of macOS computer:

- **▪** Toon [gesynchroniseerde](#page-10-0) gegevens (p. 8)
- **▪** [Gesynchroniseerde](#page-10-1) mappen instellen (p. 8)
- **▪** De Finder extensie [inschakelen](#page-11-0) in macOS (p. 9) Op een macOS computer moet u de Finder extensie inschakelen voordat u gebruik kan maken van de functies voor het openen en delen.
- **▪** [Bestanden](#page-11-1) bekijken of bewerken in de browser (p. 9)
- **▪** U kan gedeelde objecten gebruiken om bestanden en mappen met andere gebruikers of externe partners te delen:
	- **▫** [Windows,](#page-12-0) gegevens delen (p. 10) De gegevens worden gedeeld door specifieke personen uit te nodigen of door een publieke link aan te bieden.
	- **▫** macOS, delen met [publieke](#page-13-0) links (p. 11) U kan deze link met andere personen delen. De gegevens worden gedeeld met leesrechten.
	- **▫** macOS, [uitnodigen](#page-14-0) om een item te delen (p. 12) De gegevens worden met lees- of bewerkrechten gedeeld met interne gebruikers of externe partners.
- **▪** [Synchronisatie](#page-15-0) pauzeren (p. 13)
- **▪** Sluit de [Drive](#page-15-1) app (p. 13)
- **▪** Gebruik op een [computer](#page-16-0) (p. 14)

### <span id="page-10-3"></span><span id="page-10-0"></span>**4.1.1 Toon gesynchroniseerde gegevens**

#### **Gesynchroniseerde gegevens bekijken gaat als volgt:**

- **1.** Open het contextmenu van het Drive pictogram. Het Drive pictogram kan u hier vinden:
	- **▪** op een Windows station: in het notificatiegebied in de taakbalk
	- **▪** op een macOS systeem: in de statusmenu's of de menubalk
- **2.** In het contextmenu gebruikt u deze functies:
	- **▪** Op een Windows systeem: Om een lijst met eerder toegevoegde gegevens te tonen kiest u **Recent aangepaste gegevens**. Om de lokale map te openen vanuit de Windows Verkenner, kiest u **Open active Drive map**.
	- **▪** Op een macOS systeem: Om de lokale map te openen met de Mac Finder, kiest u **Open actieve Drive map**.

<span id="page-10-1"></span>Zie ook:

[Gesynchroniseerde](#page-10-1) mappen instellen (p. 8)

### <span id="page-10-2"></span>**4.1.2 Gesynchroniseerde mappen instellen**

Om gesynchroniseerde mappen aan te passen gaat u als volgt te werk:

- **▪** U kan de locatie van de lokale map aanpassen.
- **▪** U kunt de te synchroniseren mappen definiëren.

#### **Gesynchroniseerde mappen aanpassen gaat als volgt:**

- **1.** Open het contextmenu van het Drive pictogram. Het Drive pictogram kan u hier vinden:
	- **▪** op een Windows station: in het notificatiegebied in de taakbalk
	- **▪** op een macOS systeem: in de statusmenu's of de menubalk
- **2.** Selecteer **Instellingen** vanuit het contextmenu.
- **3.** Selecteer **Accounts** of **Account** in het *Instellingen* scherm. Voer de volgende acties uit:
	- **▪** U kunt de lokale map op uw computer aanpassen.
	- **▪** Bepaal de mappen om te synchroniseren.

Afhankelijk van de hoeveelheid gegevens kan het synchroniseren enige tijd in beslag nemen.

Zie ook:

Toon [gesynchroniseerde](#page-10-0) gegevens (p. 8)

## <span id="page-11-3"></span><span id="page-11-0"></span>**4.1.3 De Finder extensie inschakelen in macOS**

Om het mogelijk te maken Office documenten te openen of andere objecten te delen op een macOS computer vanuit de Finder, moet u de Drive Finder extensie inschakelen.

Dit is niet nodig als u reeds de Drive Finder extensie bij het installeren van de app.

#### **Hoe u de Drive Finder extensie gebruikt op een macOS computer:**

- **1.** Open de Systeem Instellingen. Op de *Systeem Instellingen* pagina, selecteert u **Extensies**.
- **2.** Op de *Extensies* scherm, selecteert u de **Finder**. Schakel de **Drive Finder Extensie** in.

Zie ook:

<span id="page-11-1"></span>[Bestanden](#page-11-1) bekijken of bewerken in de browser (p. 9) macOS, delen met [publieke](#page-13-0) links (p. 11) macOS, [uitnodigen](#page-14-0) om een item te delen (p. 12)

### <span id="page-11-2"></span>**4.1.4 Bestanden bekijken of bewerken in de browser**

Bestanden kunnen vanuit de lokale Drive bekeken of bewerkt worden in de browser. Dit is alleen mogelijk als de groupware de bestandsformaten ondersteund.

#### **U kunt bestanden als volgt in de browser tonen:**

Opmerking: Voordat u deze functie kan gebruiken op een macOS computer, moet u eerst de Drive Finder extensies inschakelen.

- **1.** Open de lokale Drive map met de bestandsbeheerapplicatie van uw systeem.
- **2.** Open het contextmenu van een bestand vanuit de lokale Drive map. Selecteer **Tonen in de browser** of **Bewerken in de browser**.

Resultaat: De groupware wordt geopend in de browser. Afhankelijk van het bestandstype wordt het bestand getoond of geopend in bewerk modus.

Zie ook:

De Finder extensie [inschakelen](#page-11-0) in macOS (p. 9) [Instellingen,](#page-17-0) Windows (p. 15)

## <span id="page-12-1"></span><span id="page-12-0"></span>**4.1.5 Windows, gegevens delen**

U kan gegevens delen met andere gebruikers of externe partners met lees- of bewerkrechten.

De volgende opties zijn beschikbaar:

- **▪** U kan mappen en bestanden delen met interne gebruikers of externe partners met lees- en schrijfrechten door hen uit te nodigen voor een gedeeld object. |U wijst de rechten toe voor individuele personen. Deze ontvangen automatisch een e-mailuitnodiging.
- **▪** Daarnaast kan u een publieke link maken om door te sturen naar andere personen. Personen met een publieke link kunnen de gedeelde gegevens lezen, maar niet bewerken.

Opmerking: Als u een map deelt worden de submappen ook automatisch gedeeld.

#### **Om gegevens te delen met interne gebruikers of externe partners gaat u als volgt te werk:**

- **1.** Open het contextmenu van een map of een bestand vanuit de lokale Drive map.
- **2.** Selecteer **Deelrechten**.
	- Het scherm voor het toewijzen van rechten wordt geopend.

Als u een object reeds heeft gedeeld, kan u de instellingen aanpassen tijdens de volgende stappen.

- **3.** Om een persoon uit te nodigen geeft u de naam of een e-mailadres in **Ontvangers toevoegen**.
	- **▪** Om de rechten van een persoon in te stellen, klikt u op **Kijker**. Selecteer de rechten.
	- **▪** Om de rechten van een persoon te verwijderen, klikt u op het menupictogram aan de rechterzijde naast de persoon. Klik op **Wissen**.

Om een individueel bericht toe te voegen aan de uitnodigingsmail selecteert u het overeenkomstige vakje. Geef het bericht.

**4.** Als u de gegevens niet alleen wilt delen met specifieke personen, maar met alle mensen die de link naar de gegevens krijgen, selecteert u het aankruisvakje **Publieke link**.

Om de link in een andere applicaties te zetten, klikt u op **Kopieer link**.

Om de instellingen aan te passen klikt u op **Link instellingen**. De volgende instellingen zijn beschikbaar:

- **▪** Om een tijdslimiet in te stellen voor het delen van de gegevens, moet u een tijdspanne selecteren in **Vervaldatum**.
- **▪** Om toegang te beveiligen met een wachtwoord, geeft u een wachtwoord bij **Wachtwoord beveiliging**. Zorg er voor dat de ontvanger van de publieke link het wachtwoord weet.

Zie ook:

macOS, [uitnodigen](#page-14-0) om een item te delen (p. 12) macOS, delen met [publieke](#page-13-0) links (p. 11) [Instellingen,](#page-17-0) Windows (p. 15)

### <span id="page-13-1"></span><span id="page-13-0"></span>**4.1.6 macOS, delen met publieke links**

Op een macOS computer kan u gegevens delen met leesrechten door een publieke link te maken. U kan deze link met een ander persoon delen. Iedereen die deze link krijgt kan de gegeven zien.

U heeft de volgende mogelijkheden:

- **▪** U kan een een wachtwoord opgeven om toegang te krijgen.
- **▪** U kan ook opgeven dat de link verloopt na een bepaalde tijd, zoals bijvoorbeeld één maand.
- **▪** U kan een publieke link opheffen.

#### **Gegevens delen met leesrechten via een publieke link gaat als volgt:**

Opmerking: Voordat u deze functie kan gebruiken op een macOS computer, moet u eerst de Drive Finder extensies inschakelen.

- **1.** Open de lokale Drive map met de bestandsbeheerapplicatie van uw systeem.
- **2.** Open het contextmenu van een map of bestand vanuit de lokale Drive map. Selecteer **Deelbare link aanmaken**.

Een scherm wordt geopend. Het bevat een publieke link om het object te delen voor lezen. Als u een object reeds heeft gedeeld, kan u de instellingen aanpassen tijdens de volgende stappen.

- **3.** Om de link in een andere applicaties te zetten, klikt u op**Link naar klembord kopiëren**.
- **4.** U heeft de volgende mogelijkheden:
	- **▪** Standaard worden de gegevens met leesrechten voor onbepaalde tijd gedeeld. Om een tijdslimiet voor toegang tot deze bestanden op te geven moet u **Link verloopt op**. Selecteer een datum.
	- **▪** Om toegang te beveiligen met een wachtwoord, schakel dan **Toegang alleen toestaan met wachtwoord** in. Geef een wachtwoord op. Om het wachtwoord te zien, klikt u op het **Verberg of toon wachtwoord** pictogram.
	- **▪** Om de toegang tot het gedeelde object te te stoppen klikt u op **Link verwijderen**.

Zie ook:

macOS, [uitnodigen](#page-14-0) om een item te delen (p. 12) De Finder extensie [inschakelen](#page-11-0) in macOS (p. 9) [Windows,](#page-12-0) gegevens delen (p. 10)

### <span id="page-14-1"></span><span id="page-14-0"></span>**4.1.7 macOS, uitnodigen om een item te delen**

Om gegevens te delen vanaf een macOS computer met een specifiek persoon met lees- of schrijfrechten, kan u interne gebruikers of externe partners uitnodigen voor een gedeeld object. Deze personen ontvangen automatisch een e-mailuitnodiging.

#### **Om interne gebruikers of externe partners uit te nodigen voor een gedeeld element gaat u als volgt te werk:**

Opmerking: Voordat u deze functie kan gebruiken op een macOS computer, moet u eerst de Drive Finder extensies inschakelen.

- **1.** Open het contextmenu van een map of een bestand vanuit de lokale Drive map.
- **2.** Selecteer **Mensen uitnodigen**.

Een scherm wordt geopend, het bevat functies voor het uitnodigen van mensen voor een object. Als u een object reeds heeft gedeeld, kan u de instellingen aanpassen tijdens de volgende stappen.

**3.** Selecteer het tabblad **Mensen uitnodigen**. Klik op het **+** pictogram. Voer een naam of een e-mailadres in.

Tijdens het invoeren van de ontvangers worden overeenkomende suggesties weergegeven. Om een suggestie te accepteren, klikt u erop. Het e-mailadres wordt als interne gebruiker, groep of gast aan de lijst toegevoegd. Vooraf ingestelde machtigingen worden verleend.

U kan een individuele tekst invoeren voor de uitnodigingse-mail.

- **4.** Als u het geselecteerde item reeds heeft gedeeld, kan u de rechten in het **Beheer uitnodigingen** tabblad aanpassen. U kaan één van de volgende methoden gebruiken:
	- **▪** Om een gebruikersrol aan te passen, klikt u op de momenteel actieve rol naastde naam. Selecteer een item in het menu.
	- **▪** Om rechten te verwijderen, klikt u op het bijbehorende pictogram naast de naam.

Zie ook:

macOS, delen met [publieke](#page-13-0) links (p. 11) [Windows,](#page-12-0) gegevens delen (p. 10) De Finder extensie [inschakelen](#page-11-0) in macOS (p. 9)

## <span id="page-15-3"></span><span id="page-15-0"></span>**4.1.8 Synchronisatie pauzeren**

U kan de synchronisatie pauzeren en herstarten.

#### **Synchronisatie pauzeren gaat als volgt:**

- **1.** Open het contextmenu van het Drive pictogram.
	- Het Drive pictogram kan u hier vinden:
	- **▪** op een Windows station: in het notificatiegebied in de taakbalk
	- **▪** op een macOS systeem: in de statusmenu's of de menubalk
- **2.** In het contextmenu gebruikt u deze functies:
	- **▪** Op een Windows systeem: Selecteer **Pauzeren van synchronisatie**. Om verder te gaan met de synchronisatie, klikt u op **Hervat synchronisatie**.
	- **▪** Op een macOS systeem: Selecteer **Pauze**. Om verder te gaan met de synchronisatie, klikt u op **Hervatten**.

## <span id="page-15-2"></span><span id="page-15-1"></span>**4.1.9 Sluit de Drive app**

#### **U sluit de Drive app als volgt;**

- **1.** Open het contextmenu van het Drive pictogram. Het Drive pictogram kan u hier vinden:
	- **▪** op een Windows station: in het notificatiegebied in de taakbalk
	- **▪** op een macOS systeem: in de statusmenu's of de menubalk
- **2.** Selecteer **Sluit Drive**.

## <span id="page-16-1"></span><span id="page-16-0"></span>**4.1.10 Gebruik op een computer**

#### **Hoe u de Drive client-instellingen gebruikt op een computer:**

- **1.** Open het contextmenu van het Drive pictogram. Het Drive pictogram kan u hier vinden:
	- **▪** op een Windows station: in het notificatiegebied in de taakbalk
	- **▪** op een macOS systeem: in de statusmenu's of de menubalk
- **2.** Selecteer **Instellingen** vanuit het contextmenu.

De instellingen zijn verschillend voor [Windows](#page-17-0) en [macOS](#page-18-0).

#### <span id="page-17-1"></span><span id="page-17-0"></span>**Instellingen, Windows**

#### **▪ Account**

Een account bevat: Serveradres, aanmeldgegevens, server-mappen, lokale mappen en opslagruimte. De volgende functies zijn beschikbaar:

**▫** Afhankelijk van de configuratie: **Nieuw account**. Start de Drive installatie wizard voor het maken van een extra account.

Als u meerdere accounts heeft ingesteld, worden het actieve account en de inactieve accounts afzonderlijk weergegeven.

- **▫ Pauze**. Stopt de synchronisatie.
- **▫ Opslaglocatie van de lokale map**. Als u op de getoonde map klikt wordt deze geopend in de Windows Verkenner. Als u op **Aanpassen** klikt, kan u een nieuwe opslaglocatie kiezen.
- **▫ Gesynchroniseerde mappen**. Als u op **Aanpassen** klikt, kan u de mappen selecteren om te synchroniseren voor dit account.
- **▫ Verwijder account**. Het account wordt niet langer gesynchroniseerd. De configuratie van het account wordt uit de Drive app verwijderd. Opmerking: Als u deze functie gebruikt worden geen gegevens verwijderd uit de Drive mappen, noch lokaal noch op de server.

#### **▪ Activiteitenlogboek**

Toont welke gesynchroniseerde bestanden en mappen zijn gewijzigd. De volgende functies zijn beschikbaar:

- **▫** Filter de logboekuitvoer op een trefwoord. Als trefwoord kunt u de naam van een gesynchroniseerd bestand of map gebruiken.
- **▫** Beperk de uitvoer tot eigen, openbare of gedeelde bestanden.
- **▫** Verwijder de log

#### **▪ Meldingen**

Toont de mogelijke fouten die zijn ontstaan tijdens de synchronisatie.

#### **▪ Instellingen**

De volgende functies zijn beschikbaar:

- **▫ Taal**. Bepaalt de taal van de Drive gebruikersinterface van de app.
- **▫ Auto-starten**. Bepaalt of de Drive app automatisch gestart moet worden bij het opstarten van het systeem.
- **▫ Windows Explorer-integratie**. Als dit is ingeschakeld worden de volgende functies voor mappen en bestanden beschikbaar in de Drive map in de Windows Verkenner:
	- **◦** De synchronisatiestatus van de mappen en bestanden worden getoond:
	- **◦** Vanuit het contextmenu van de mappen en bestanden kan u gegevens delen. Zie [Windows,](#page-12-0) gegevens delen (p. 10)
	- **◦** Afhankelijk van het bestandstype bevat het contextmenu van een bestand functies voor het tonen of bewerken van het bestand in de browser. Zie [Bestanden](#page-11-1) bekijken of bewerken in de browser (p. 9)
- **▫ Foutopsporing en diagnostiek**
	- **◦ Server Logboek**. Als deze instelling is ingeschakeld worden de groupware meldingen ook in het logboek geschreven.
	- **◦ SQL Logboek**. Als deze instelling is ingeschakeld worden meldingen over de sql-database ook in het logboek geschreven.
	- **◦ Toon logbestand**. Opent het huidige logbestand in de standaard tekstbewerker. De volledigheid van het logbestand is afhankelijk van de hierboven genoemde instellingen.
	- **◦ Logbestand opslaan**. Slaat de logbestanden en verschillende systeemgegevens op als ziparchief.
- **▫ Proxyinstellingen**. Hier kan u de proxyinstellingen aanpassen.

#### **▪ Over**

Toont informatie over de Drive app en de update status.

- **▫** Versie opmerkingen, privacybeleid, software van derden, productbeschrijving
- **▫ Automatisch updaten**. Stelt in of de app automatisch controleert of er een nieuw versie is bij het opstarten.
- **▫ Beschikbare updates**. Toont of de app de laatste updates heeft.

#### <span id="page-18-1"></span><span id="page-18-0"></span>**Voorkeuren, macOS**

#### **▪ Account**

Een account bevat: Serveradres, aanmeldgegevens, server-mappen, lokale mappen en opslagruimte. De volgende functies zijn beschikbaar:

- **▫ de accountnaam**
- **▫ Lokale map**. Toont de lokale map. Om een andere lokale map te kiezen, klikt u op de lijst. Om het pad te openen naar de lokale map, klikt u op het pictogram naast de lijst.
- **▫ Gesynchroniseerde mappen:** Om een andere servermap voor dit account te gebruiken klikt u op **Aanpassen**
- **▫ Server-URL:**. Toont het webadres van de server. **Serverversie:**. Toont het versie nummer van de server en informatie over de opslag.
- **▫ Afmelden**. Het account wordt niet langer gesynchroniseerd. De configuratie van het account wordt uit de Drive app verwijderd. Opmerking: Als u deze functie gebruikt worden geen gegevens verwijderd uit de Drive mappen,
	- noch lokaal noch op de server.
- **▪ Meldingen**

Toont mogelijke foutmeldingen die ontstaan tijdens de synchronisatie. Als u een melding heeft ontvangen van een onderbreking in de synchronisatie kan u op **Herhaal** klikken. Als het mogelijk is wordt de synchronisatie voortgezet.

**▪ Proxy**

Toont de huidige proxyinstellingen. Hier kan u de proxyinstellingen aanpassen.

**▪ Over**

Toont informatie over de Drive app en de update status.

- **▫** Versie opmerkingen, privacybeleid, software van derden, productbeschrijving
- **▫ Auto-starten**. Bepaalt of de Drive app automatisch gestart moet worden bij het opstarten van het systeem.
- **▫ Geavanceerde logging**. Definieert of uitgebreide informatie naar het logbestand wordt geschreven. Als deze optie is uitgeschakeld, wordt alleen verkorte informatie geschreven. Met **Exporteer logbestand** kan u de bestanden op elke locatie opslaan.

## **4.2 Mobiele Android apparaten**

<span id="page-19-1"></span><span id="page-19-0"></span>De volgende functies zijn beschikbaar voor de Android versie:

- **▪** Tonen, zoeken en sorteren van [objecten](#page-20-0) (p. 18) De objecten staan op de server of op het mobiele apparaat. U kunt het logboek van uw recente activiteiten bekijken. U kunt bestanden bekijken die zijn versleuteld met Guard.
- **▪** Het off-line [beschikbaar](#page-21-0) maken van objecten (p. 19) Deze objecten worden gedownload naar het mobiele apparaat.
- **▪** Objecten [toevoegen](#page-21-1) aan favorieten (p. 19) Favorieten zijn alleen ingesteld voor het lokale apparaat. Ze worden niet gesynchroniseerd met de server.
- **▪** Mappen toevoegen aan het [startscherm](#page-22-0) (p. 20)
- **▪** Nieuwe toetsen [toevoegen](#page-22-1) (p. 20) Deze objecten worden gemaakt op het mobiele apparaat en worden vervolgens geüpload naar de server.
- **▪** [Objecten](#page-23-0) beheren (p. 21) U kan objecten verplaatsen, hernoemen of verwijderen. Deze wijzigingen worden gesynchroniseerd met de server. U kan items herstellen vanuit de Prullenbak. Als er meerdere versies van een bestand zijn, kunt u deze beheren.
- **▪** [Office-documenten](#page-24-0) bewerken in de browser (p. 22) Office documenten op de server kunnen bewerkt worden op een mobiel apparaat in de browser.
- **▪** Gegevens [exporteren](#page-24-1) naar het mobiele apparaat (p. 22) Bestanden op de server kunnen geëxporteerd worden naar het mobiele apparaat.
- **▪** [Objecten](#page-25-0) delen (p. 23) Deze objecten worden vervolgens gedeeld op de server.
- **▪** Speciale functies [gebruiken](#page-26-0) voor foto's of video's (p. 24) U kunt foto's of video's bekijken of exporteren naar uw apparaat. U kunt een diavoorstelling van uw foto's uitvoeren.
- **▪** [Instellingen](#page-27-0) op een mobiel Android apparaat (p. 25)

### <span id="page-20-1"></span><span id="page-20-0"></span>**4.2.1 Tonen, zoeken en sorteren van objecten**

Om objecten te bekijken kan u de volgende functies gebruiken:

- **▪** alle objecten uit alle mappen weergeven
- **▪** geef alleen deze objecten weer: afbeeldingen, meest recent gebruikte bestanden, objecten die offline beschikbaar zijn
- **▪** selecteer een weergave: raster of lijst
- **▪** sorteer objecten op naam, grootte of datum
- **▪** Zoeken naar objecten

#### **Objecten tonen op mobile Android apparaten gaat als volgt:**

**1.** Open het Drive app menu. Selecteer een overzicht.

De volgende overzichten zijn beschikbaar:

- **▪ Mijn bestanden** toont uw persoonlijke bestanden en mappen in Drive.
- **▪ Publieke bestanden** toont bestanden en mappen die met alle gebruikers gedeeld worden. In de app-instellingen kunt u bepalen of deze weergave beschikbaar moet zijn.
- **▪ Gedeelde bestanden** toont bestanden en mappen die door andere gebruikers met u zijn gedeeld. In de app-instellingen kunt u bepalen of deze weergave beschikbaar moet zijn.
- **▪ Alle afbeeldingen** toont alle afbeeldingen die beschikbaar zijn in Drive. Om een diavoorstelling van uw foto's af te spelen, tikt u op het diavoorstellingpictogram in de rechterbovenhoek.
- **▪ Recent geopend** toont bestanden die u recentelijk heeft gebruikt.
- **▪** Het **Activiteitenlogboek** laat zien welke bestanden en mappen zijn gewijzigd in de afgelopen 30 dagen.
- **▪ Favorieten** toont de bestanden en mappen die u als favoriet hebt gemarkeerd.
- **▪ Offline beschikbare bestanden** toont bestanden en mappen die u heeft gedownload naar het mobile apparaat. Deze informatie is lokaal opgeslagen. Dit maakt de gegevens beschikbaar, zelfs als u geen verbinding met de server heeft.
- **▪ Mijn gedeelde objecten** toont objecten en uitnodigingen die u heeft gedeeld. In dit overzicht kan u uw gedeelde objecten beheren.
- **▪ Prullenbak** toont de objecten in de prullenbak en de opslagruimte die door die objecten wordt gebruikt.

U kunt objecten herstellen door het menupictogram naast een object te gebruiken. Waarschuwing: Als u objecten uit de prullenbak verwijderd, zijn deze objecten onherroepelijk verloren.

Om deze objecten permanent te verwijderen uit de prullenbak, tikt u op **Prullenbak legen**.

- **2.** Selecteer één van de volgende functies uit de functiebalk:
	- **▪** Om te schakelen tussen de vakken en het lijstoverzicht, tikt u op het pictogram aan de rechterzijde.
	- **▪** Om objecten te sorteren, tikt u op de sorteersleutel aan de linkerkant.
	- **▪** Om te zoeken naar objecten tikt u het **Zoeken** pictogram. Geef een zoekargument in. U kunt selecteren of alle of alleen specifieke mappen moeten worden doorzocht. De objecten die aan het zoekargument in hun naam hebben worden getoond.

Zie ook:

Het off-line [beschikbaar](#page-21-0) maken van objecten (p. 19) Objecten [toevoegen](#page-21-1) aan favorieten (p. 19) Mappen toevoegen aan het [startscherm](#page-22-0) (p. 20) Nieuwe toetsen [toevoegen](#page-22-1) (p. 20) [Objecten](#page-23-0) beheren (p. 21) [Office-documenten](#page-24-0) bewerken in de browser (p. 22) Gegevens [exporteren](#page-24-1) naar het mobiele apparaat (p. 22) [Objecten](#page-25-0) delen (p. 23) Speciale functies [gebruiken](#page-26-0) voor foto's of video's (p. 24)

### <span id="page-21-2"></span><span id="page-21-0"></span>**4.2.2 Het off-line beschikbaar maken van objecten**

U kan objecten off-line beschikbaar maken door deze te downloaden vanuit de server naar uw mobiele apparaat.

#### **Een individueel object off-line beschikbaar maken op mobile Android apparaten gaat als volgt:**

- **1.** Tik het menupictogram naast de objectnaam.
- **2.** Schakel **Offline beschikbaar** in.

Deze objecten worden gedownload naar het mobiele apparaat. Ze worden gemarkeerd met het **Offline beschikbaar** pictogram  $\circledast$ .

Tip: Om alleen de off-line beschikbare objecten te tonen tikt u het Drive app menu. Selecteer **Offline bestanden**.

Zie ook:

```
Tonen, zoeken en sorteren van objecten (p. 18)
Objecten toevoegen aan favorieten (p. 19)
Mappen toevoegen aan het startscherm (p. 20)
Nieuwe toetsen toevoegen (p. 20)
Objecten beheren (p. 21)
Objecten delen (p. 23)
Speciale functies gebruiken voor foto's of video's (p. 24)
```
### <span id="page-21-3"></span><span id="page-21-1"></span>**4.2.3 Objecten toevoegen aan favorieten**

U kunt bestanden en mappen aan favorieten toevoegen om snel toegang te krijgen tot veelgebruikte objecten.

#### **Losse objecten toevoegen aan Favorieten op mobiele Android-apparaten:**

- **1.** Tik het menupictogram naast de objectnaam.
- **2.** Schakel **Favorieten** in.

Het object wordt gemarkeerd met een asterisk.

Tip: om toegang te krijgen tot objecten die als favorieten zijn gemarkeerd, opent u het Drive app-menu. Tik op **Favorieten**.

Opmerking: Favorieten zijn alleen ingesteld voor het lokale apparaat. Ze worden niet gesynchroniseerd met de server.

Zie ook:

```
Tonen, zoeken en sorteren van objecten (p. 18)
Het off-line beschikbaar maken van objecten (p. 19)
Mappen toevoegen aan het startscherm (p. 20)
Nieuwe toetsen toevoegen (p. 20)
Objecten beheren (p. 21)
Objecten delen (p. 23)
Speciale functies gebruiken voor foto's of video's (p. 24)
```
## <span id="page-22-2"></span><span id="page-22-0"></span>**4.2.4 Mappen toevoegen aan het startscherm**

Op het startscherm kunt u een snelkoppeling naar een map toevoegen om sneller toegang te krijgen tot de inhoud ervan.

#### **Een snelkoppeling toevoegen op mobiele Android-apparaten:**

- **1.** Open de betreffende map.
- **2.** Tik het menupictogram aan de rechterzijde van de functiebalk. Selecteer **Snelkoppeling maken**.
- **3.** Sleep het mappictogram naar het gewenste startscherm of tik op **Automatisch toevoegen**.

Zie ook:

```
Tonen, zoeken en sorteren van objecten (p. 18)
Het off-line beschikbaar maken van objecten (p. 19)
Objecten toevoegen aan favorieten (p. 19)
Nieuwe toetsen toevoegen (p. 20)
Objecten beheren (p. 21)
Objecten delen (p. 23)
Speciale functies gebruiken voor foto's of video's (p. 24)
```
### <span id="page-22-3"></span><span id="page-22-1"></span>**4.2.5 Nieuwe toetsen toevoegen**

U kunt de volgende functies gebruiken:

- **▪** maak een nieuwe foto
- **▪** maak een nieuwe map
- **▪** bestanden, afbeeldingen of video's uploaden

Als u een foto maakt of bestanden toevoegt, kunt u de map instellen waarnaar de objecten moeten worden geüpload.

#### **Objecten aanmaken op mobile Android apparaten gaat als volgt:**

- **1.** Open de map waarin u het nieuwe object wilt maken.
- **2.** Tik onderaan op het **Toevoegen** pictogram .
- **3.** Selecteer een functie uit het menu:
	- **▪** Selecteer de betreffende functie om foto's, video's of bestanden te uploaden.
	- **▪** Om een nieuwe foto te maken en toe te voegen, selecteert u **Neem een foto**.
	- **▪** Om een nieuwe map aan te maken selecteert u **Nieuwe map aanmaken**

Als u bestanden toevoegt die al op de server staan, wordt u gevraagd of u de bestaande bestanden wilt overschrijven. Als u Nee antwoordt, worden de bestandsnamen van de nieuw toegevoegde bestanden uitgebreid met een volgnummer.

Zie ook:

```
Tonen, zoeken en sorteren van objecten (p. 18)
Het off-line beschikbaar maken van objecten (p. 19)
Mappen toevoegen aan het startscherm (p. 20)
Objecten toevoegen aan favorieten (p. 19)
Objecten beheren (p. 21)
Objecten delen (p. 23)
Speciale functies gebruiken voor foto's of video's (p. 24)
```
## <span id="page-23-1"></span><span id="page-23-0"></span>**4.2.6 Objecten beheren**

U kan de volgende functies voor het beheren van objecten gebruiken:

- **▪** verplaats of hernoemen individuele objecten of verplaats ze naar de prullenbak
- **▪** verplaats meerder objecten of verplaats ze naar de prullenbak
- **▪** herstellen items vanuit de Prullenbak
- Als er meerdere versies van een bestand zijn, kunt u een versie bekijken, een versie als actueel markeren of verwijderen.

#### **Verplaats of hernoemen individuele objecten of verplaats ze als volgt naar de prullenbak op mobile Android apparaten:**

- **1.** Blader de bestanden en mappen lijst naar het gewenste object. Tik het menupictogram naast de objectnaam.
- **2.** Selecteer de gewenste functie uit het menu.

#### **Verplaats meerdere objecten of verplaats ze als volgt naar de prullenbak op mobile Android apparaten:**

- **1.** U kan de map met de gewenste objecten openen.
- **2.** Tik op het menupictogram aan de rechterzijde van de functiebalk. Tik op **Selecteren**. Selectievakken worden naast de objecten getoond. U kunt ook op een object tikken en vasthouden totdat selectievakjes worden weergegeven.
- **3.** Selecteer tenminste één object. Opmerking: Sommige mappen kunnen niet gekozen worden.
- **4.** Selecteer de gewenste functie uit de functiebalk.

#### **Items uit de Prullenbak herstellen op mobile Android apparaten gaat als volgt:**

- **1.** Open het Drive app menu. Selecteer **Prullenbak**.
- **2.** Tik het menupictogram naast de objectnaam. Tik op **Herstellen**.

#### **Hoe de bestandsversies op mobiele Android-apparaten te beheren:**

- **1.** Blader door de lijst met bestanden en mappen naar het gewenste bestand. Tik het menupictogram naast de objectnaam.
- **2.** Tik op het menu-item **Versies**. De versies worden weergegeven op een nieuwe pagina. De huidige versie is gemarkeerd.
- **3.** Tik op een versie. Selecteer de gewenste functie in het menu.

Zie ook:

Tonen, zoeken en sorteren van [objecten](#page-20-0) (p. 18) Het off-line [beschikbaar](#page-21-0) maken van objecten (p. 19) Objecten [toevoegen](#page-21-1) aan favorieten (p. 19) Mappen toevoegen aan het [startscherm](#page-22-0) (p. 20) Nieuwe toetsen [toevoegen](#page-22-1) (p. 20) [Office-documenten](#page-24-0) bewerken in de browser (p. 22) [Objecten](#page-25-0) delen (p. 23) Speciale functies [gebruiken](#page-26-0) voor foto's of video's (p. 24)

## <span id="page-24-2"></span><span id="page-24-0"></span>**4.2.7 Office-documenten bewerken in de browser**

Office documenten kunnen bewerkt worden op een mobiel apparaat in de browser. Om dit te doen moet de groupware geopend worden in de browser van het mobile apparaat en het document moet ingeladen worden in de specifieke groupware app.

#### **Het openen van Office documenten gaat als volgt:**

- **1.** Blader de bestanden en mappen lijst naar het gewenste object.
	- Tik het menupictogram naast de documentnaam.
- **2.** Selecteer **Bewerken in de browser** uit het menu.

Resultaat: De groupware wordt geopend in de browser. Het bestand wordt getoond worden in de bijbehorende app.

Opmerking: Informatie over het bewerken van Office documenten kan u vinden in de Documents gebruikershandleiding.

<span id="page-24-1"></span>Zie ook:

Tonen, zoeken en sorteren van [objecten](#page-20-0) (p. 18)

### <span id="page-24-3"></span>**4.2.8 Gegevens exporteren naar het mobiele apparaat**

Als u gegevens buiten de Drive app wilt gebruiken, kunt u gegevens exporteren naar het mobiele apparaat. U kunt een map selecteren om de gegevens naar te downloaden. De volgende opties bestaan:

- **▪** Download een enkel bestand of map. Een map wordt gedownload als zip-archief.
- **▪** Download meerdere bestanden en mappen. De objecten worden gedownload als zip-archief.

#### **Een enkel bestand exporteren naar het mobiele Android-apparaat:**

- **1.** Tik het menupictogram naast de bestandsnaam.
- **2.** Selecteer **Exporteer naar apparaat** vanuit het menu. Geef de locatie op het apparaat om het bestand te plaatsen.

#### **Meerdere bestanden en mappen exporteren naar het mobiele Android-apparaat:**

- **1.** Tik op het menupictogram aan de rechterzijde van de functiebalk. Tik op **Selecteren**. Selectievakken worden naast de objecten getoond. U kunt ook op een object tikken en vasthouden totdat selectievakjes worden weergegeven.
- **2.** Selecteer tenminste één object.
- **3.** Tik op het **Downloaden** pictogram in de functiebalk. Selecteer **Exporteren naar apparaat** in het menu. Definieer de locatie op uw apparaat waarop u de objecten wilt opslaan.

De objecten worden gedownload als zip-archief.

#### Zie ook:

Tonen, zoeken en sorteren van [objecten](#page-20-0) (p. 18)

## <span id="page-25-1"></span><span id="page-25-0"></span>**4.2.9 Objecten delen**

U kan objecten delen op de groupware server door links aan te maken op het mobiele apparaat.

#### **Objecten delen op mobile Android apparaten gaat als volgt:**

- **1.** Tik het menupictogram naast de objectnaam.
- **2.** Selecteer één van de volgende opties:
	- **▪** Om een e-mailuitnodiging te sturen voor het benaderen van een gedeelde bron naar interne gebruikers of externe partners, selecteert u **Mensen uitnodigen**. Een nieuwe viewer wordt geopend.
		- □ Als het item al is gedeeld met een uitnodiging worden de namen en rechten getoond.
		- **▫** Om een persoon om objecten mee te delen uit te nodigen, geeft u het e-mailadres. Indien nodig voert u een bericht in.
		- **▫** Om rechten aan te passen, klikt u op het menu pictogram naast de naam.
	- **▪** Om een publieke link te gebruiken voor het delen van gegevens met leesrechten, selecteert u **Link om te delen aanmaken**. Een nieuwe viewer wordt geopend.
		- **▫** Om de link door te geven klikt u op **Kopiëren** of **Deel link via**.
		- **▫** Om de geldigheid van de link en het wachtwoord in te stellen tikt u op **Link instellingen**.

#### **Objecten beheren op mobile Android apparaten gaat als volgt:**

- **1.** Open het Drive app menu. Selecteer **Mijn gedeelde objecten**.
- **2.** Blader door de gedeelde objecten lijst naar het gewenste object. Tik het item. Bewerk het gedeelde item.

Opmerking: Volledige informatie over gedeelde objecten en rechten kan u vinden in de groupware gebruikershandleiding.

Zie ook:

Tonen, zoeken en sorteren van [objecten](#page-20-0) (p. 18) Het off-line [beschikbaar](#page-21-0) maken van objecten (p. 19) Objecten [toevoegen](#page-21-1) aan favorieten (p. 19) Mappen toevoegen aan het [startscherm](#page-22-0) (p. 20) Nieuwe toetsen [toevoegen](#page-22-1) (p. 20) [Objecten](#page-23-0) beheren (p. 21) Speciale functies [gebruiken](#page-26-0) voor foto's of video's (p. 24)

## <span id="page-26-1"></span><span id="page-26-0"></span>**4.2.10 Speciale functies gebruiken voor foto's of video's**

Op een mobiel apparaat zijn extra functies beschikbaar voor foto's en videos:

- **▪** Toon alle foto's op de server die in uw privémappen, in openbare of in gedeelde mappen staan.
- **▪** Kopieer foto's en video's van de server naar de fotogalerij op uw mobiele apparaat.

#### **Een overzicht van alle foto's weergeven:**

- **1.** Open het Drive app menu.
- **2.** Selecteer **Alle afbeeldingen**. De foto's op de server worden weergegeven.

Om een diavoorstelling van uw foto's af te spelen, tikt u op het diavoorstellingpictogram in de rechterbovenhoek.

#### **Het downloaden van foto's en video's vanaf de server naar de fotogalerij van uw mobiele apparaat gaat als volgt:**

- **1.** Selecteer een map met foto's of video's. De foto's en video's in deze map op de server worden getoond.
- **2.** Tik op het menupictogram naast de afbeeldings- of videonaam. Selecteer **Exporteer naar apparaat**
- **3.** U kan een map selecteren. Tik op **Opslaan**.

#### Zie ook:

Tonen, zoeken en sorteren van [objecten](#page-20-0) (p. 18) Het off-line [beschikbaar](#page-21-0) maken van objecten (p. 19) Objecten [toevoegen](#page-21-1) aan favorieten (p. 19) Mappen toevoegen aan het [startscherm](#page-22-0) (p. 20) Nieuwe toetsen [toevoegen](#page-22-1) (p. 20) [Objecten](#page-23-0) beheren (p. 21) [Objecten](#page-25-0) delen (p. 23)

## <span id="page-27-1"></span><span id="page-27-0"></span>**4.2.11 Instellingen op een mobiel Android apparaat**

#### **De Drive app instellingen gebruikt u als volgt op een mobiel Android apparaat:**

- **1.** Raak het menu-pictogram aan in de Drive-app.
- **2.** Selecteer **Instellingen**.

De volgende opties zijn beschikbaar:

<span id="page-27-5"></span>**▪ donkermodus**

Bepaalt het kleurenschema voor de gebruikersinterface.

<span id="page-27-8"></span>**▪ Sla mediabestanden automatisch op**

Definieert of nieuwe of reeds bestaande foto's, video's en audiobestanden automatisch worden geüpload. Hoe de volgende details in te stellen:

- **▫** De mediatypen die moeten worden geüpload.
- **▫** De te uploaden inhoud: alleen nieuwe media of ook bestaande media
- **▫** de bronmappen op het mobiele apparaat van waaruit mediabestanden worden geüpload
- **▫** de doelmap op de server
- <span id="page-27-6"></span>**▫** Wacht op wifi om te uploaden
- <span id="page-27-9"></span>**▪ Getoonde mappen**

Bepaalt of de mappen **Openbare bestanden** en **Gedeelde bestanden** worden weergegeven.

<span id="page-27-4"></span>**▪ startscherm**

Definieert de weergave die wordt weergegeven bij het starten van de app.

**▪ app vergrendelen**

<span id="page-27-3"></span>Geeft aan of de App geblokkeerd moet worden als deze gesloten wordt. U kan ook opgeven dat de blokkering pas na enige tijd actief wordt. Om de app weer te deblokkeren gebruikt u de zelfde methode die u gebruikt met uw mobiele apparaat.

<span id="page-27-7"></span>**▪ Alleen synchroniseren met WiFi**

Geef aan of gegevens alleen worden uitgewisseld als er een draadloze verbinding is.

<span id="page-27-2"></span>**▪ logbestand aanmaken**

Als u erop tikt, wordt er een tekstbestand met notities gemaakt, wat handig kan zijn bij het oplossen van problemen.

**▪ Afmelden**

Meldt u af. Stopt de synchronisatie. Waarschuwing: Alle appgegevens zullen van uw apparaat verwijderd worden.

## **4.3 Mobiele iOS Apparaten**

<span id="page-28-1"></span><span id="page-28-0"></span>Leer hoe u de Drive app kan gebruiken op mobile iOS apparaten.

- **▪** [Eigenschappen](#page-29-0) van de Drive app voor mobile iOS apparaten (p. 27)
- **▪** De Drive app voor mobile iOS [apparaten](#page-29-1) gebruiken (p. 27)

### <span id="page-29-2"></span><span id="page-29-0"></span>**4.3.1 Eigenschappen van de Drive app voor mobile iOS apparaten**

De Drive app voor mobile iOS apparaten heeft de volgende eigenschappen:

- **▪** Na de installatie en configuratie wordt de Drive app geïntegreerd in de standaard iOS app. "bestanden".
- **▪** Binnen de iOS "Bestanden," app worden uw persoonlijke Drive mappen beschikbaar als opslaglocatie.
- **▪** Met de iOS "Bestanden" app kan u bestanden en mappen maken, bewerken, doorzoeken en organiseren. De Drive app synchroniseert uw aanpassingen met de groupwareserver.
- **▪** U kan gedeelde links aanmaken en bewerken.

<span id="page-29-1"></span>Zie ook:

De Drive app voor mobile iOS [apparaten](#page-29-1) gebruiken (p. 27)

### <span id="page-29-3"></span>**4.3.2 De Drive app voor mobile iOS apparaten gebruiken**

Er zijn de volgende mogelijkheden:

- **▪** U kan uw Drive gegevens tonen en bewerken door de Files app te gebruiken met de iOS functies. Als uw Drive map niet getoond wordt in de iOS "Bestanden" app, controleer dan of de Drive map is geactiveerd in de iOS "Bestanden" app als opslaglocatie. Voor informatie over deze actie tikt u op **Over** in de Drive app. Tik op **Handleiding**.
- **▪** U kan objecten delen op de groupware server door links aan te maken op het mobiele apparaat.
- **▪** U kan gedeelde links bewerken of verwijderen.
- **▪** U kan een specifiek persoon uitnodigen om een item mee te delen met individuele lees- of bewerkrechten.
- **▪** U kan de toegewezen rechten wijzigen of verwijderen nadat u de personen heeft uitgenodigd.

#### **Uw Drive gegevens wijzigen gaat als volgt:**

- **1.** U heeft de volgende mogelijkheden om uw Drive gegevens te tonen:
	- **▪** In de Drive app, tikt u op **Open bestanden**.
	- **▪** In de Files app. tikt u op **Bladeren**. Tik op **Drive** onder **Opslaglocaties**.
- **2.** Gebruik de Files app en iOS functies om uw gegevens aan te passen. Meer informatie over de Files app kan u vinden op de officiële iOS Support webpagina's.

#### **Een deelbare link maakt u als volgt:**

- **1.** U heeft de volgende mogelijkheden om uw Drive gegevens te tonen:
	- **▪** In de Drive app, tikt u op **Open bestanden**.
	- **▪** In de Files app. tikt u op **Bladeren**. Tik op **Drive** onder **Opslaglocaties**.

De inhoud van uw persoonlijke Drive map wordt weergegeven.

- **2.** Plaats uw vinger op een map of bestand. Een menu met snelle opties wordt getoond.
- **3.** Klik op **Maak link**.
- **4.** U kan een een vervaldatum of een wachtwoord opgeven om toegang te krijgen. Tik op **Aanmaken**. De link voor het gedeelde object wordt gemaakt. Met de beschikbare functies kan u de link delen met mensen of apps.

#### **Een link bewerkt u als volgt:**

- **1.** U heeft de volgende mogelijkheden om uw Drive gegevens te tonen:
	- **▪** In de Drive app, tikt u op **Open bestanden**.
	- **▪** In de Files app. tikt u op **Bladeren**. Tik op **Drive** onder **Opslaglocaties**.
	- De inhoud van uw persoonlijke Drive map wordt weergegeven.
- **2.** Plaats uw vinger op een object met een link. Een menu met snelle opties wordt getoond.
- **3.** Tik op **Bewerk link**.
- **4.** U kan de vervaldatum of het wachtwoord veranderen.

Gebruik de functies voor het doorsturen van de link naar personen of apps, tik het pictogram in de rechterbovenhoek naast de naam van het object.

Met de beschikbare functies kan u de link doorsturen naar andere mensen.

Om de link te verwijderen, tikt u op **Verwijder link**.

#### **Een persoon uitnodigen om een item te delen gaat als volgt.**

- **1.** U heeft de volgende mogelijkheden om uw Drive gegevens te tonen:
	- **▪** In de Drive app, tikt u op **Open bestanden**.
	- **▪** In de Bestanden app. tikt u op **Bladeren**. Tik op **Drive** onder **Opslaglocaties**.
- **2.** Plaats uw vinger op een map of bestand. Een menu met snelle opties wordt getoond.
- **3.** Tik op **Mensen uitnodigen**.
- **4.** Voer een e-mailadres of een naam in. U kan ook een contact uit uw lokale adresboek selecteren door op **+** te tikken.

De uitgenodigde persoon wordt getoond onder **Nieuwe uitnodigingen**.

- **5.** U kan de volgende methoden gebruiken:
	- **▪** U kan een individuele tekst invoeren voor de e-mailuitnodiging.
	- **▪** U kan de toegangsrechten wijzigen door op de uitgenodigde persoon te tikken.

#### **Een uitnodiging naar een gedeeld item bewerken gaat als volgt:**

- **1.** Plaats uw vinger op een map of bestand welke u heeft gedeeld. Een menu met snelle opties wordt getoond.
- **2.** Tik op **Bewerk uitnodigingen**.
- **3.** U kan de volgende methoden gebruiken:
	- **▪** Om een extra persoon uit te nodigen voor het gedeelde item, voert u een e-mailadres of een naam in. U kan ook een contact uit uw lokale adresboek selecteren door op **+** te tikken. U kan een individuele tekst invoeren voor de e-mailuitnodiging.
	- **▪** Om de toegangsrechten voor een persoon te wijzigen, tikt u op de persoon.
	- **▪** Om de toegangsrechten te verwijderen tikt u op **Toegang intrekken**.

Zie ook:

[Eigenschappen](#page-29-0) van de Drive app voor mobile iOS apparaten (p. 27)

## <span id="page-31-0"></span>**4.4 Beperkingen**

#### <span id="page-31-6"></span><span id="page-31-1"></span>**Wachtwoord wijzigen**

U kan uw wachtwoord niet aanpassen vanuit Drive. Drive gebruikt het zelfde wachtwoord als u gebruikt om aan te melden bij de groupware. Als de twee factor authenticatie is ingeschakeld voor uw account wordt deze niet door alle apps ondersteund. Sommige apps hebben een applicatie wachtwoord nodig welke geactiveerd kan worden in de beveiligingsinstellingen van de groupware.

#### <span id="page-31-2"></span>**Beperkingen in de naam**

Om mappen en bestanden succesvol te synchroniseren, de namen mogen bepaalde tekens niet bevatten.

- **▪** Mappen en bestanden worden niet gesynchroniseerd als de volgende tekens in de naam staan:  $\langle > : " / \backslash | ? *$
- **▪** Bestanden worden niet gesynchroniseerd als deze gelijk zijn aan één van de gereserveerde bronnamen: CON, PRN, AUX, NUL, COM1, COM2, COM3, COM4, COM5, COM6, COM7, COM8, COM9, LPT1, LPT2,
- LPT3, LPT4, LPT5, LPT6, LPT7, LPT8, LPT9 **▪** De volgende bestanden worden niet gesynchroniseerd: desktop.ini, Thumbs.db, .DS\_Store, icon\r bestanden met de extensie .drivepart

bepaalde tijdelijke bestanden, zoals locking-bestanden van Office applicaties

**▪** De volgende mappen worden niet gesynchroniseerd: /.schijf

<span id="page-31-5"></span>Afhankelijk van de ontwikkelingsstatus van de software kunnen meer bestanden en mappen uitgesloten worden.

#### **Hoofd en kleine letters in bestandsnamen**

<span id="page-31-4"></span>Op sommige systemen zijn bestandsnamen hoofdlettergevoelig. Als u dergelijke bestanden maakt in uw lokale map wordt er maar één van deze bestanden gesynchroniseerd. Gebruik nooit bestanden die alleen van elkaar verschillen op hoofd en kleine letters.

#### **Bewerk niet meerdere bestanden in één keer**

<span id="page-31-3"></span>Om het verlies van gegevens te vermeiden moet u geen bestanden bewerken in de lokale en de remote map op verschillende systemen op het zelfde moment.

#### **Bestandsversies**

Als u een bestand in een lokale map aanpast maakt Drive een nieuwe versie in de remote map. De lokale map laat alleen de huidige versie zien.

## <span id="page-32-0"></span>**Register**

## **B**

Beperkingen, [29](#page-31-1)

## **C**

Computer Bestanden bekijken of bewerken in de browser, [9](#page-11-2) de Finder extensie inschakelen, [9](#page-11-3) gesynchroniseerde mappen instellen, [8](#page-10-2) macOS, delen met een uitnodiging, [12](#page-14-1) macOS, delen met publieke links, [11](#page-13-1) sluit de Drive app, [13](#page-15-2) synchronisatie pauzeren, [13](#page-15-3) toon gesynchroniseerde gegevens, [8](#page-10-3) Windows, gegevens delen, [10](#page-12-1)

## **D**

Documentatie, [1](#page-3-1) Drive : gebruik apps Mobiele iOS Apparaten, [26](#page-28-1) versie van het mobiele Android apparaat, [17](#page-19-1) Windows of macOS computers, [7](#page-9-1) Drive Apps gebruik, [6](#page-8-1) Installeren, [3](#page-5-1) Drive Apps?, [2](#page-4-2)

## **I**

Installeren op een computer, [4](#page-6-1) op een mobiel apparaat, [5](#page-7-1) Instellingen, computer, [14](#page-16-1) macOS, [16](#page-18-1) Windows, [15](#page-17-1) Instellingen, mobiel Android apparaat, [25](#page-27-1) afmelden, [25](#page-27-2) alleen synchroniseren met WiFi, [25](#page-27-3) app vergrendelen, [25](#page-27-4) donkermodus, [25](#page-27-5) getoonde mappen, [25](#page-27-6) logbestand aanmaken, [25](#page-27-7) sla mediabestanden automatisch op, [25](#page-27-8) startscherm, [25](#page-27-9)

## **M**

macOS de Finder extensie inschakelen, [9](#page-11-3) Mobiel Android apparaat Bewerk Office documenten in de browser, [22](#page-24-2) gegevens exporteren naar het mobiele apparaat, [22](#page-24-3) Het off-line beschikbaar maken van objecten, [19](#page-21-2) mappen toevoegen aan startscherm, [20](#page-22-2) objecten aan favorieten toevoegen, [19](#page-21-3) objecten beheren, [21](#page-23-1) objecten delen, [23](#page-25-1) objecten toevoegen, [20](#page-22-3) tonen, zoeken, sorteren, [18](#page-20-1) toon de verzonden foto's of videos, [24](#page-26-1) Mobiel apparaat

eigenschappen van de Drive app voor mobile iOS apparaten, [27](#page-29-2) gebruik de Drive app voor mobile iOS apparaten., [27](#page-29-3)

## **O**

Opmerking beperkingen in de naam, [29](#page-31-2) Opmerkingen bestandsversies, [29](#page-31-3) Bewerk niet meerdere bestanden in één keer, [29](#page-31-4) hoofd en kleine letters in bestandsnamen, [29](#page-31-5) wachtwoord wijzigen, [29](#page-31-6)

## **P**

Photostream-map, [24](#page-26-1)